# **Procedimento para envio de arquivos ao portal**

**1º Passo:** Após informar usuário e senha, na tela que se abre, clique em Entrar

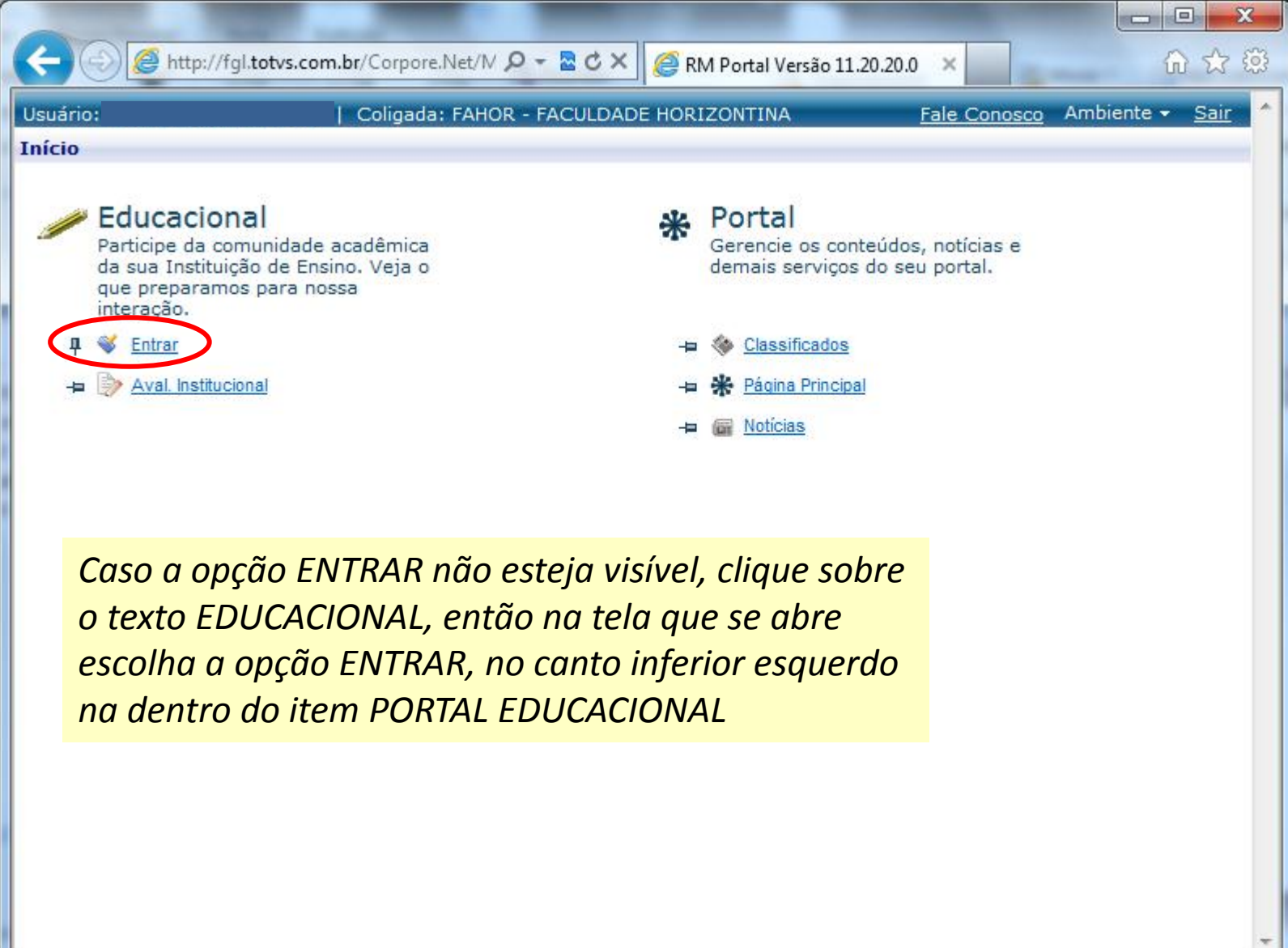

#### **2º Passo:** Escolha a coligada e a localidade conforme abaixo (caso esta tela for apresentada)

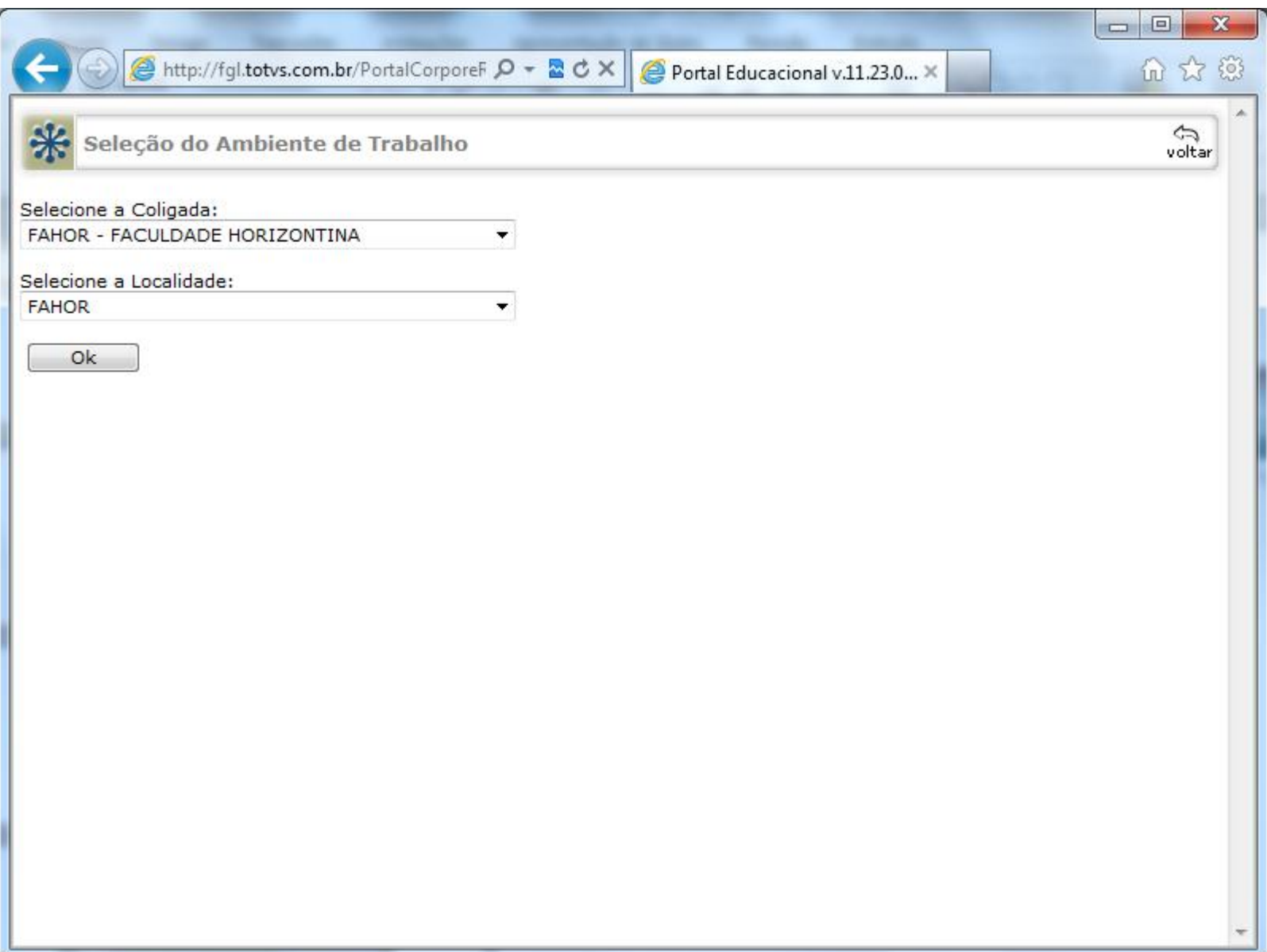

### **3º Passo:** Conforme abaixo, informe o período letivo atual (caso esta tela for apresentada)

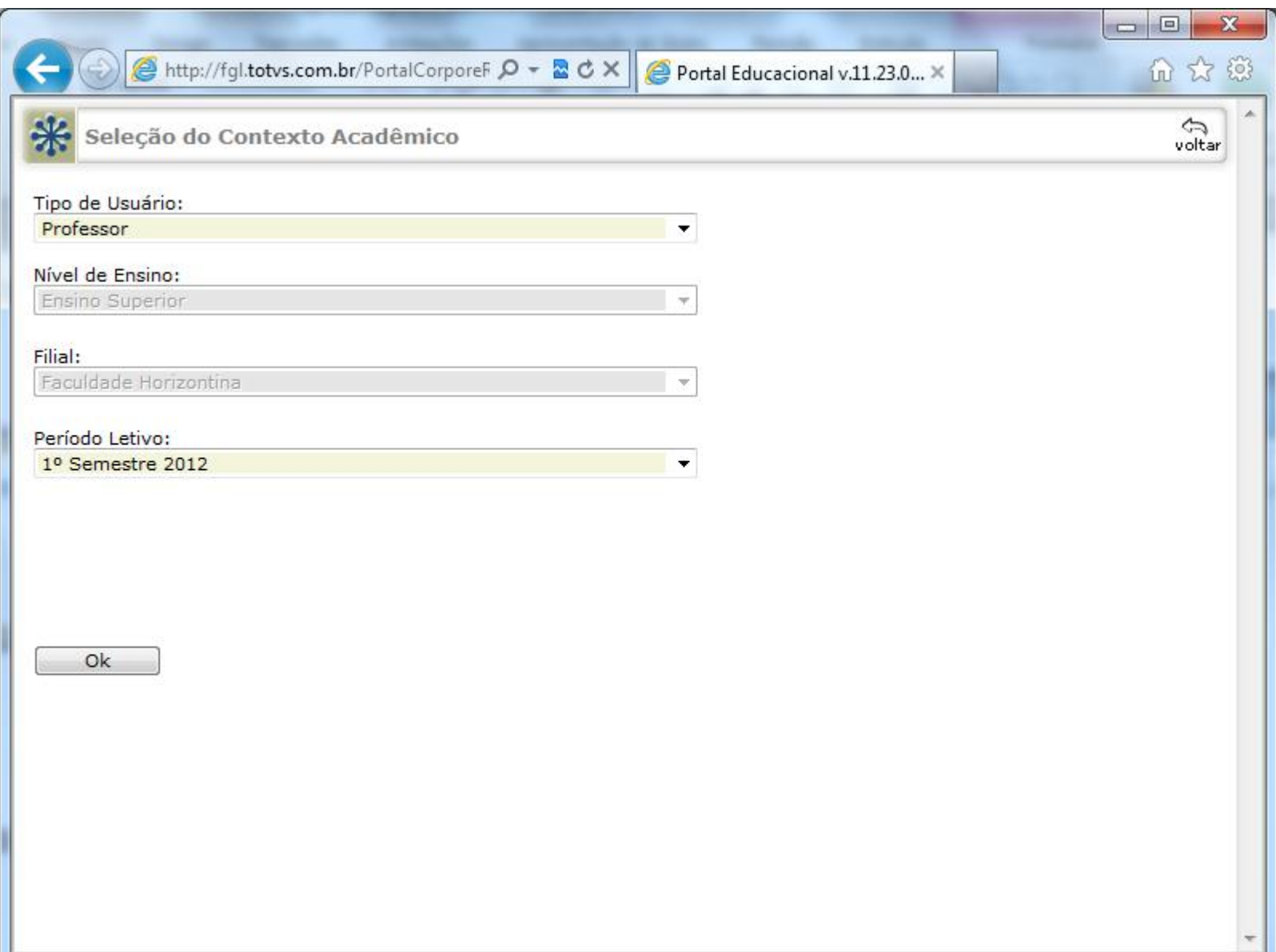

### **4º Passo:** Clique em Materiais ou se já estiver aparecendo as opções, clique em Upload de **Material**

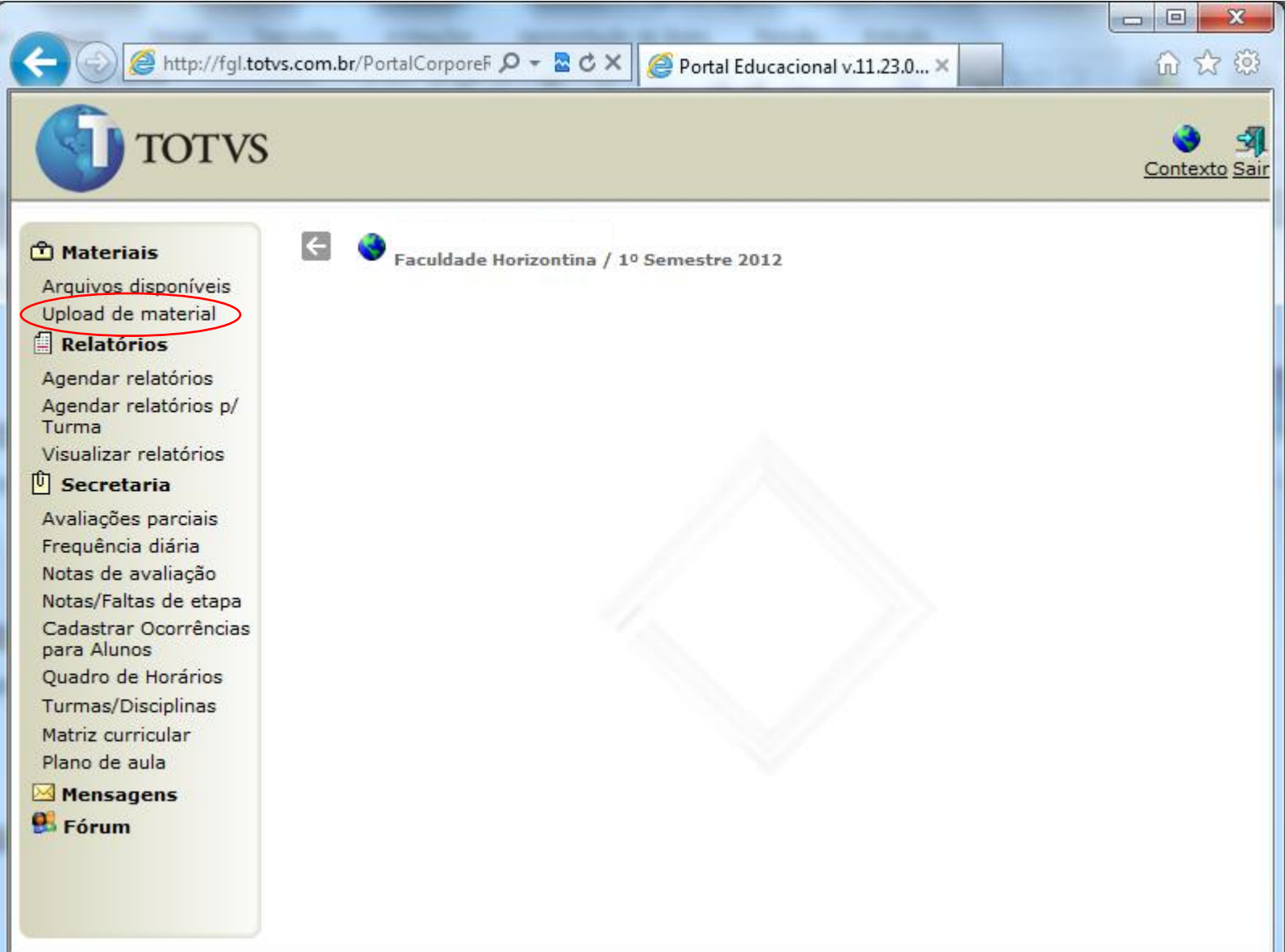

## **5º Passo:** Clique em Inserir novo registro (conforme imagem abaixo)

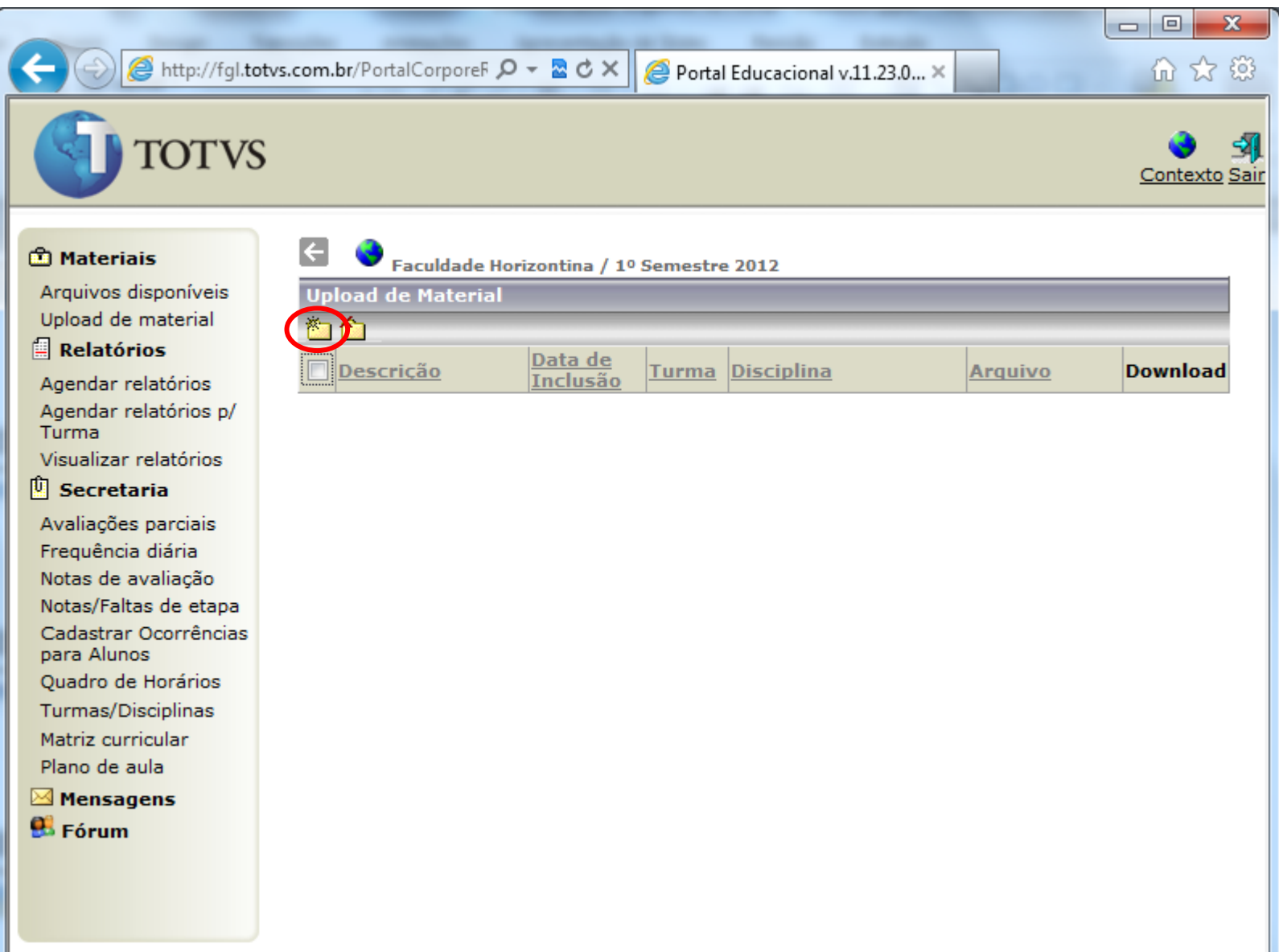

**6º Passo:** Crie uma descrição resumida do conteúdo do arquivo, selecione a(s) turma(s) que devem ter acesso ao arquivo, clique em acionar (>>>), escolha um arquivo local e clique em salvar.

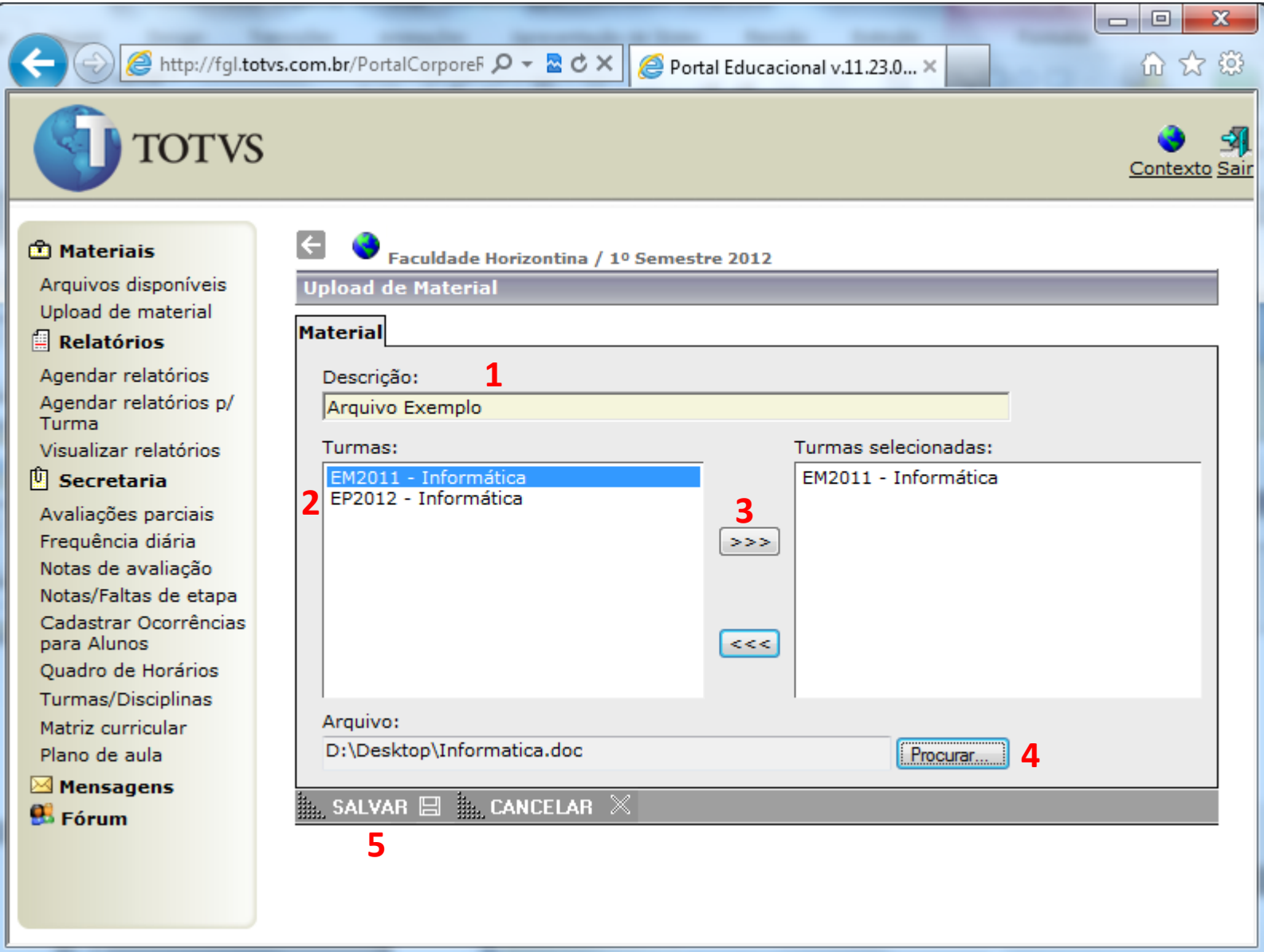

7º Passo: Clique em Ok na mensagem que aparece, caso uma mensagem diferente desta aparecer, verifique o tamanho do arquivo (muito grande) ou se possui algum caractere/símbolo especial no nome. Se o problema persistir, entre em contato via ci@fahor.com.br

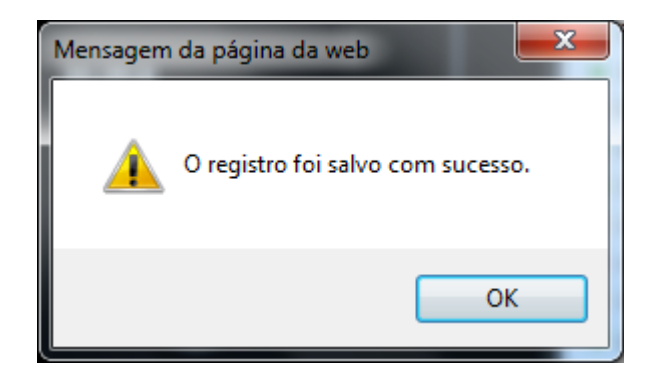

**8º Passo:** Em Upload de material deverá aparecer o arquivo para as turmas selecionadas, para a exclusão do mesmo, basta selecionar na caixa ao lado da descrição e clicar sobre o botão ao lado do de inserção, usado anteriormente.

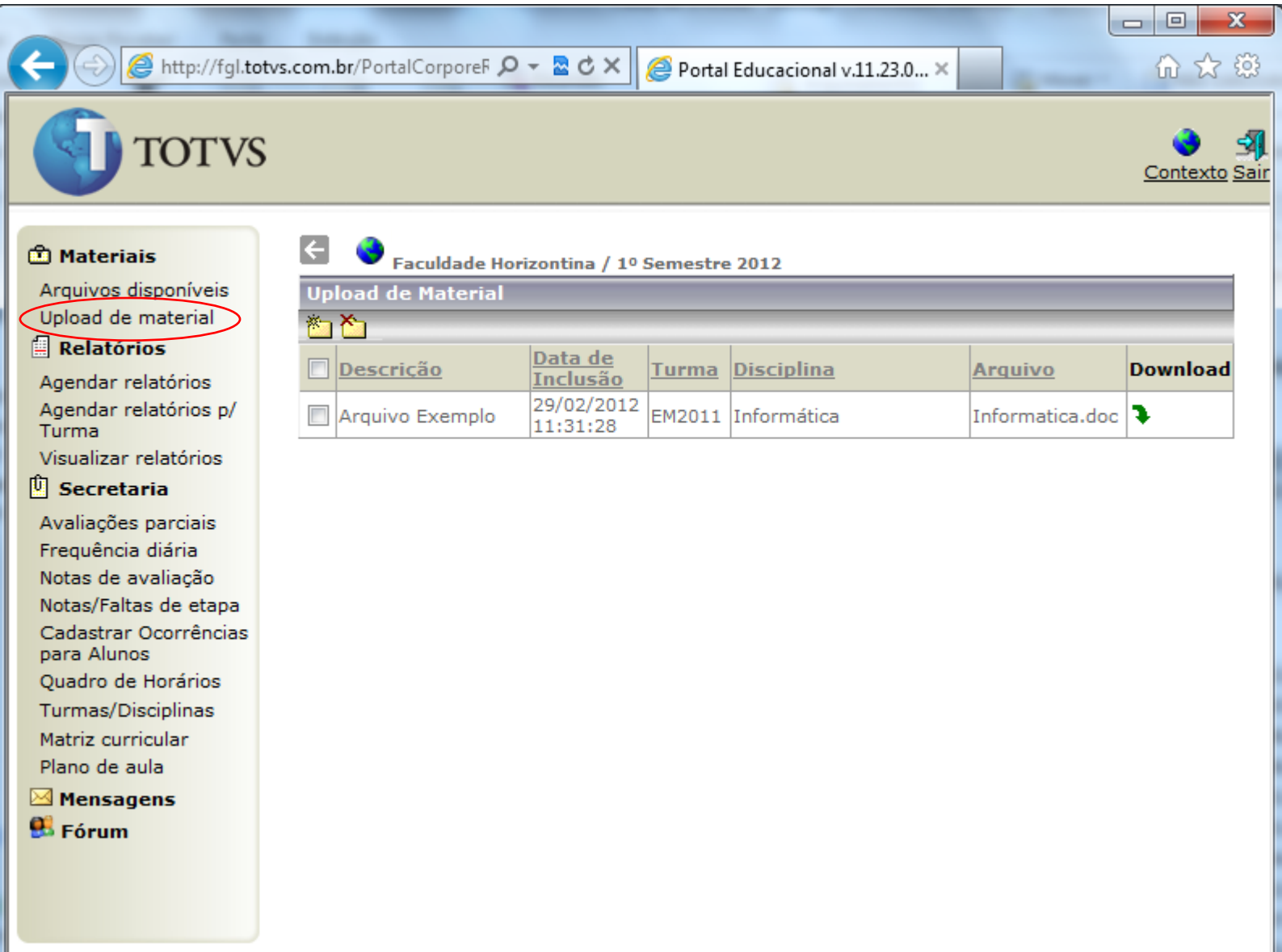